Handout 9: Where shall I put my map?

## Via FTP: Access Webspace

Maps created with the generator (HTML) are extremely compact but audio elements (mp3) and photos (jpg) involve much greater data volumes. For the production of a map that includes multimedia files, many providers will offer a webspace of up to several gigabytes at no extra charge.

Here are **some examples** that can be used easily on various operating systems (Win/Mac/Linux, mobile systems). Access via FTP is possible from all devices and is convenient and comprehensive.

The following page offers step-by-step guidance using the example of *bplaced.net.*

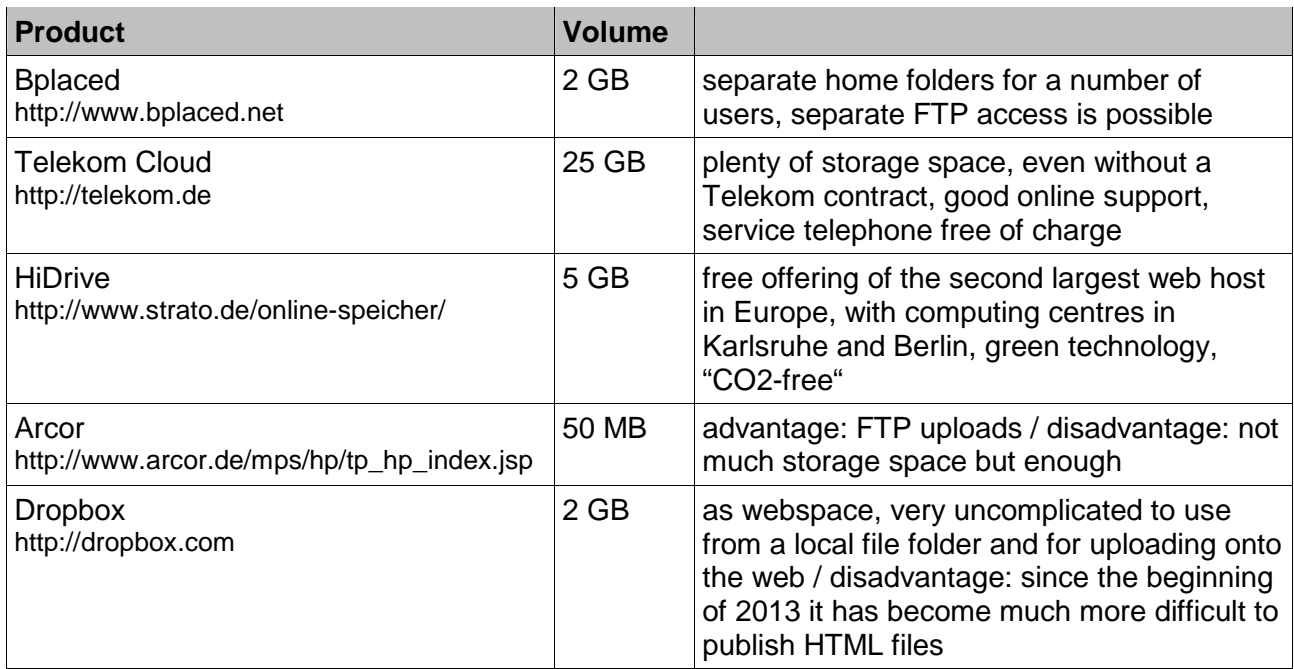

A good overview of additional providers: http://www.realwebmaster.net/kostenloser-webspace/

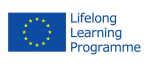

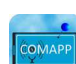

1

COMAPP – Community Media Applications and Participation

www.comapp-online.de

This project has been funded with support from the European Commission (Lifelong Learning Programme). This publication on the project reflects the views only of the authors, and the Commission cannot be held responsible for any use which may be made of the information contained therein.

PROJECT NUMBER: 517958-LLP-1-2011-1-DE-GRUNDTVIG-GMP AGREEMENT NUMBER: 2011 – 3978 / 001 - 001

Setting up Webspace example:

## Using bplaced.net

1. **Establishing access**: Register at http://www.bplaced.net/ for the free offering. You will receive confirmation via e-mail and can begin working immediately.

2. You will have seen "**http"** at the beginning of most web addresses. This represents the communication technology that makes surfing the net possible by retrieving websites. For our purpose, you will use **"ftp"**  protocol to **connect your computer to a server** (in a similar way that your computer connects to a USB flash drive).

If you are using Windows, open *Explorer* and, in the address slot, enter the server name you have just assigned yourself in bplaced. This should look like "ftp://myname.bplaced.net". Now you can see the content of your personal folder on the bplaced server. This is your personal space on the net!

3. Use the mouse to move a file into your personal folder – for example, a **photo image** (myphoto.jpg). You have now **published** your photo. This means that anyone anywhere can now access your photo at its address using a web browser: http://myname.bplaced.net/myphoto.jpg

4. Using a word processor, write a short text and save it, not in the usual data format, but as an **"html"** file. On your local PC you will now have a file called, for example, mytext.html. When you **move this text onto the server**, anyone can read it under the corresponding address. You can do the same thing with the map you have created on the generator.

5. IMPORTANT: If you do not enter an explicit file name into your browser by writing, for example, http://myname.bplaced.net/), it will display the **folder content of your personal folder on the server**. Leave the first three folders as is, untouched. You will also see all the files you have uploaded via

ftp. NB: You may have to click on "reload" in the

browser. As soon as you upload a **file with the name** 

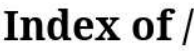

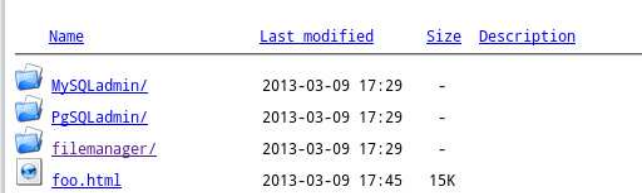

Apache/2.4 Server at mediensyndikat.bplaced.net Port 80

**index.html** (in accordance with a "right of way" rule on the entire Internet) this document will always come up as the opening page when the address is entered.

Using the file explorer, you can create **subfolders**, such as for audio or images. This will enable you to maintain an overview even if your web pages are extensive.

COMAPP – Community Media Applications and Participation www.comapp-online.de

This project has been funded with support from the European Commission (Lifelong Learning Programme). This publication on the project reflects the views only of the authors, and the Commission cannot be held responsible for any use which may be made of the information contained therein.

PROJECT NUMBER: 517958-LLP-1-2011-1-DE-GRUNDTVIG-GMP AGREEMENT NUMBER: 2011 – 3978 / 001 - 001

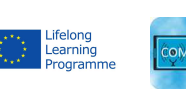

2

The Word Processor Knows How:

## Creating HTML Documents that Include Links

No matter whether you're using OpenOffice, LibreOffice or MS Word: all the word processing software packages can generate files in the HTML format (File > Save as). Experts may not approve, but the great advantage of this is the low threshold: practically everyone is familiar with word processing.

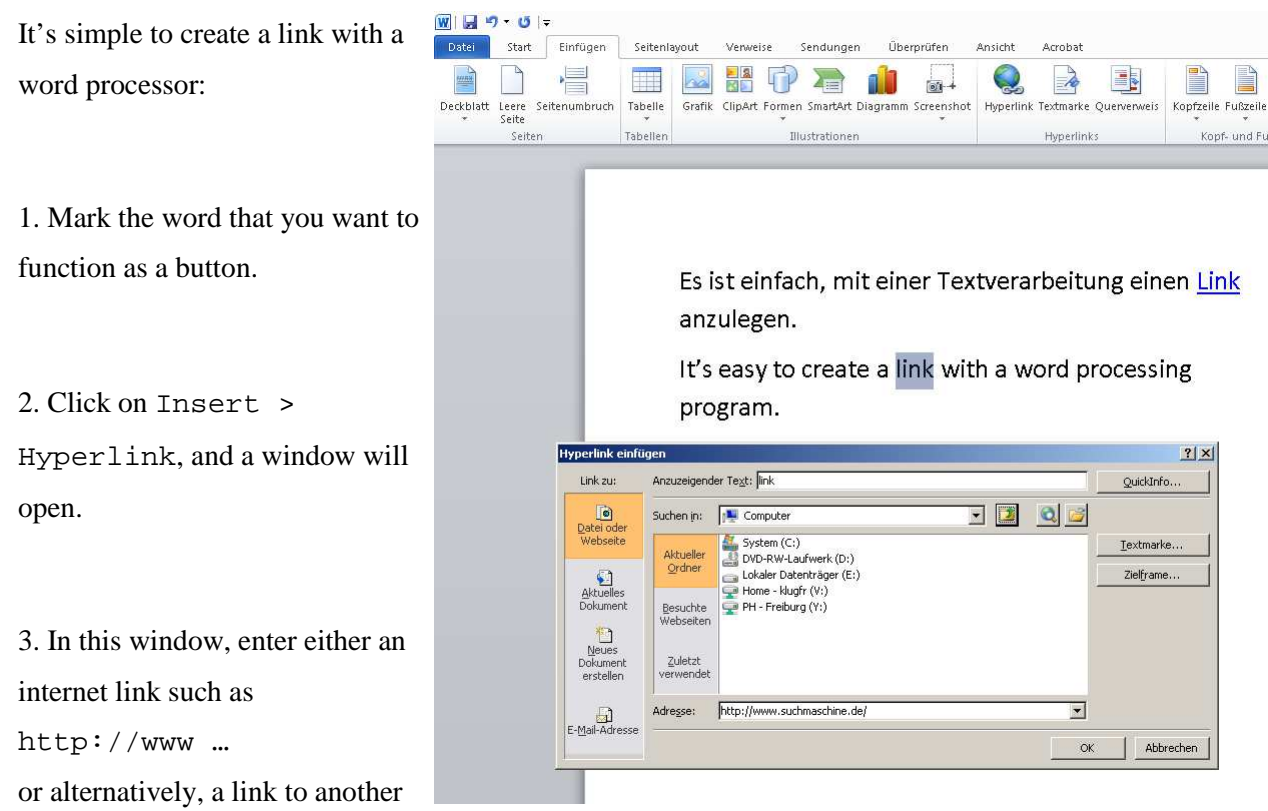

document in the same folder (for example, neighbouringdocument.html).

4. Now use the internet browser to open the document you have saved. The links are underlined in blue. Clicking on your first link takes you to another (external) website. The second (internal) link opens another of your own documents located in the same folder as the file into which you inserted the links. If you now move your documents into your webspace, you have published your website.

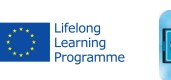

This project has been funded with support from the European Commission (Lifelong Learning Programme). This publication on the project reflects the views only of the authors, and the Commission cannot be held responsible for any use which may be made of the information contained therein.

PROJECT NUMBER: 517958-LLP-1-2011-1-DE-GRUNDTVIG-GMP AGREEMENT NUMBER: 2011 – 3978 / 001 - 001

COMAPP – Community Media Applications and Participation www.comapp-online.de